Departamento de Informática da UECE Sistema Gerenciador da Identidade de Usuários – GIDU Versão do sistema: 2.6.x

## **Aprovação de Contas Solicitadas**

- 1) Para aprovar uma conta de usuário, acesse o menu Solicitações -> Aprovar Conta Pessoal;
- 2) Serão apresentadas todas as contas de usuário solicitadas do curso, convênio ou departamento que o usuário *logado* tem permissão de aprovação (Figura 1). Pode-se filtrar o resultado informando um critério de filtragem e/ou unidade de lotação;
- 3) A coluna *Data Validade* informa a data limite que a solicitação estará disponível para aprovação. Após essa data, o sistema irá excluir a solicitação se ela não for aprovada;

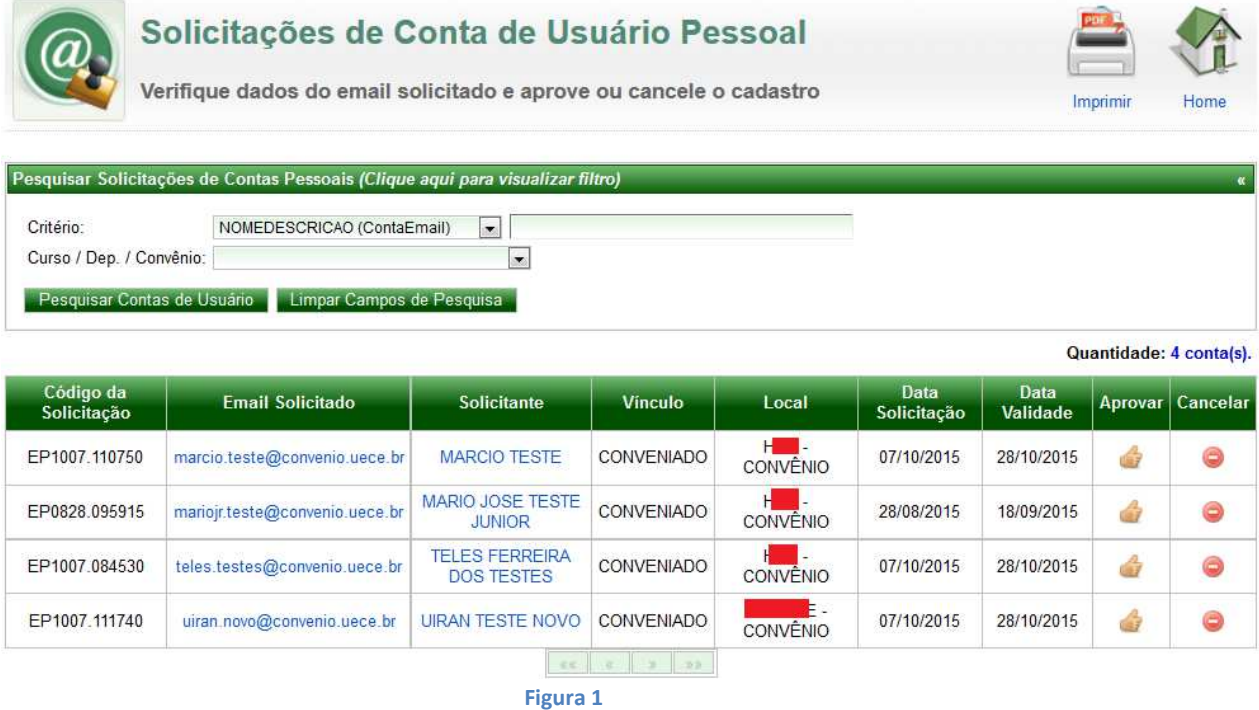

- 4) Para iniciar o processo de aprovação da solicitação, clique no ícone da coluna *Aprovar* da linha correspondente ao solicitante;
- 5) O sistema, então, irá apresentar os dados do solicitante e as listas de discussão que ele fará parte (Figura 2). Caso tenha certeza do vínculo do usuário, clique no botão *Aprovar e Criar Conta de Usuário*;
	- a. Ao ativar ou prorrogar a validade desta conta você confirma a existência de vínculo deste usuário com a UECE e torna-se responsável por isso.

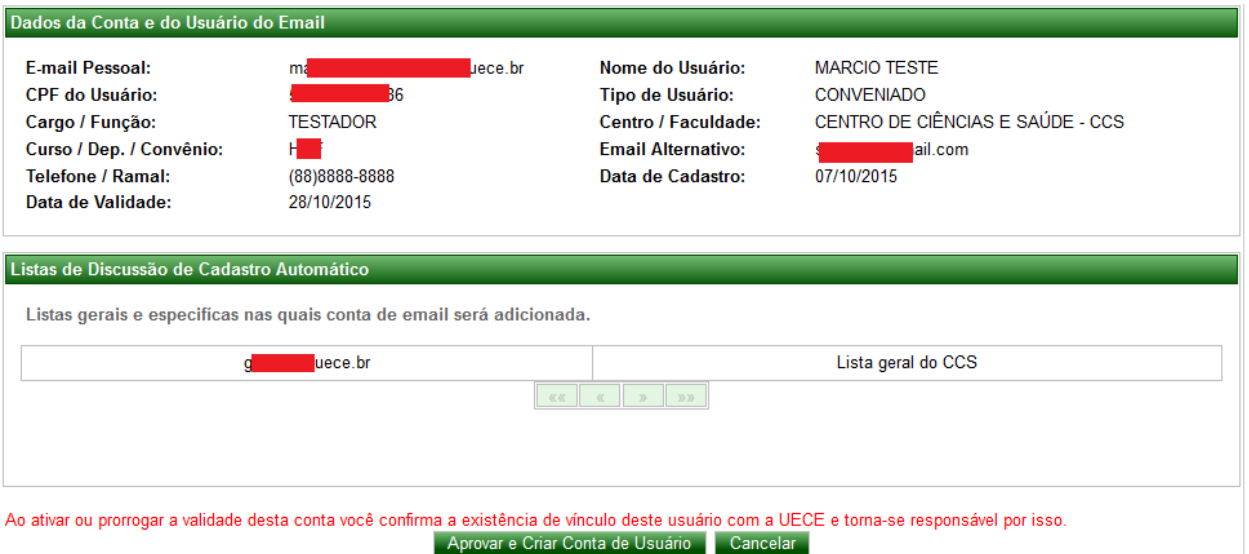

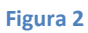

- 6) Ao confirmar a aprovação, o sistema criará a conta de usuário na rede da UECE e habilitará uma conta de email para o usuário;
	- a. As contas de usuário dos tipos *OUTROS VÍNCULOS* e *CONVENIADO* têm validade de um ano a partir da data de aprovação. Após esse prazo, caso não haja renovação, ela será inativada.
- 7) Para inativar uma conta aprovada, deve-se abrir um chamado pelo sistema HelpDesk (http://helpdesk.uece.br/) para o Departamento de Informática solicitando o cancelamento.

## **Cancelamento de Solicitações**

- 1) Caso a opção desejada seja cancelar a solicitação, acesse a lista de solicitações (ver Figura 1) e clique no ícone da coluna *Cancelar* da linha correspondente do solicitante;
- 2) O sistema irá solicitar o motivo do cancelamento para informar ao solicitante (Figura 3);
- 3) Após informar o motivo, clique no botão *Excluir Solicitação e Notificar Solicitante*;
- 4) Um email será enviado ao solicitante com a informação do motivo da exclusão da solicitação.

| itações de l                                                                     | Exclusão de Solicitação de Email - uiran.novo@convenio.uece.br |                                                                                                    |                   |                 |            |             |         |
|----------------------------------------------------------------------------------|----------------------------------------------------------------|----------------------------------------------------------------------------------------------------|-------------------|-----------------|------------|-------------|---------|
| Convênio:<br>ntas de Usua                                                        |                                                                | Informe motivo e confirme exclusão da solicitação do email.<br>Mensagem de notificação será enviada para s |                   |                 | hail.com.  |             |         |
| * Motivo da Exclusão:<br>Esse usuário não exerce nenhuma atividade junto a UECE. |                                                                |                                                                                                    |                   |                 |            |             | Quantid |
| Eı                                                                               |                                                                |                                                                                                    |                   |                 | Æ          | ata<br>dade | Apr     |
| marcio.te                                                                        |                                                                | Excluir Solicitação e Notificar Solicitante                                                                |                   | Fechar Janela   |            | 0/2015      |         |
|                                                                                  | mariojr.teste@convenio.uece.br                                 | <b>TESTE JUNIOR</b>                                                                                        | CONVENIADO        | <b>CONVÊNIO</b> | 28/08/2015 | 18/09/2015  |         |
| teles.testes@convenio.uece.br                                                    |                                                                | <b>TELES FERREIRA</b><br><b>DOS TESTES</b>                                                                 | <b>CONVENIADO</b> | CONVENIO        | 07/10/2015 | 28/10/2015  |         |

**Figura 3**